# **CFX-750™ Display with Boom Height Control**

**Quick Reference Card** 

### **RUN SCREEN**

The Trimble® CFX-750™ display is a touchscreen display that is configured and run by tapping the icons that appear on the display screen. The image below shows the run screen when using Boom Height Control.

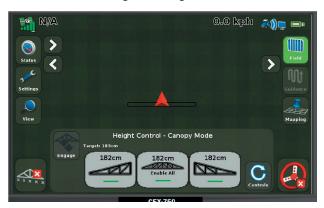

| Description                                                                      | Notes                                                                                                    |
|----------------------------------------------------------------------------------|----------------------------------------------------------------------------------------------------|
| Height Control -<br>Engage                                                       | Enabled height control zones are engaged. Tap to disengage.  Some zones have been enabled and are ready to engage. Tap to engage any enabled zone.  Zones are not enabled, not calibrated, or have sensor errors.                             |
| Height Control -<br>Zone Enable/<br>Disable (left<br>control zone<br>shown here) | Boom Height Control Zone is engaged. Tap to disengage zone.  Boom Height Control Zone is enabled. Tap to disable zone.  Boom Height Control Zone is enabled. Tap to disable zone.                                                             |
|                                                                                  | Boom Height Control Zone is disabled. Tap to enable zone.  Tap to enable all Boom Height Control Zones.  Tap to disable all Boom Height Control Zones.                                                                                        |
|                                                                                  | <b>Note:</b> If you are currently engaged on other zones, any additional zones are automatically engaged once they are enabled.                                                                                                    |
| Switching buttons                                                                | Tap to switch to the Boom Height Control panel.  Tap to switch to the Field-IQ™ control panel.  Tap to switch to the Control panel.  Tap to switch to the Field-IQ™ control panel.                                                            |
| Control panel                                                                    | Set the target height to the current height of the boom.  Set the target height to the current height of the boom.  Adjust the target height of the Boom Height Control system.  Adjust the aggressiveness of the Boom Height Control system. |

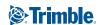

#### **Quick Start Wizard**

By default, the Quick Start Wizard appears every time you turn on the CFX-750 display. It enables you to easily confirm or change important system settings before you begin working.

#### **Setup and Configuration**

Features can be set up or configured manually from the Run screen by tapping the button.

#### Help

The CFX-750 display has built-in, context-sensitive Help that lets you quickly find information you need. To access Help from any configuration screen, tap . When you are finished with the Help screen, tap .

**Note** - For more information on how to use this product, refer to the **CFX-750 Display CD**.

## **Installing the Boom Height Control hardware**

For information on installing the Field-IQ™ Boom Height Control system, refer to the Field-IQ Boom Height Control Platform Installation Instructions.

For the latest versions of these documents, go to www.trimble.com/agriculture.

## **Setting up the Boom Height Control system**

During the setup, different options appear at the bottom of the screen; you can either:

- Tap to go back and check the previous screen(s).
- Tap to continue to the next screen.
- Tap to accept and save all changes.
- Tap to discard all of the changes and start again.
- 1. In the guidance screen, tap and then tap **Implement**.
- 2. In the *Implement* screen, tap **Boom Height Control**:

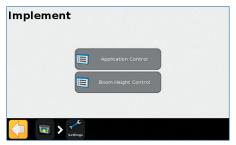

- 3. In the Boom Height Control screen, tap Boom Height Control Setup Wizard.
- 4. In the next screen, tap Enable:

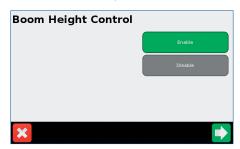

The steps in the wizard are described on the following page.

#### **Setting up Boom Control**

In the Boom Control Option screen, set:

- Monitor Only: Auto-height control is not used. The SS100 sensors are used to monitor the height above the crop or ground.
- Left and Right Booms: Auto-height control is used for the wings only.
- Booms + Center Section: Auto-height control is used for the wings and the center section.

### **Selecting the Hydraulic Valve Control Module**

In the *Hydraulic Valve Control Module* screen, select the serial number of the Hydraulic Valve Control module:

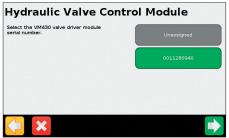

### **Setting up the Height Sensor**

- 1. In the Height Sensor Setup screen, tap Number of Sensors.
- 2. Select a sensor and then set the following:

| Item          | Description                                                                                       |
|---------------|---------------------------------------------------------------------------------------------------|
| Sensor Module | Select the serial number of the sensor installed in this location.                                |
| Enable Sensor | Enable or disable the sensor.                                                                     |
| Side Offset   | Enter the distance from the center line of the sensor to the hinge point of the boom.             |
| Nozzle Offset | Enter the distance from the bottom edge of the sensor cone to the outlet of the spray nozzle tip. |

### **Setting up the Height Control Operation Settings**

In the Height Control Operation Setup screen set the following:

| Item                            | Description                                                                                                    |
|---------------------------------|----------------------------------------------------------------------------------------------------|
| Sensing Mode                    | Ground: Target height based on the surface of the ground. Select this option to sense the ground surface through low coverage vegetation, such as stubble or young crops. Ground mode is susceptible to unwanted reflectance on hard or wet surfaces, such as bare ground. If this is an issue, select Canopy mode.  Canopy: Target height based on the height of the crop canopy. Select this option to sense the closest object seen. This is used to sense bare ground or high-coverage broad leaf crop canopy. |
| Target Height                   | Enter the required height above the ground or crop canopy, depending on the sensing mode.                                                                                                    |
| Boom Down<br>Rate               | Lowering the setting reduces the Maximum Downward Speed.                                                                                                    |
| Boom Roll<br>Stabilizer         | Raise this setting to increase the boom roll stability.  Note: Raising this setting decreases the downward speed of the boom.                                                                                                    |
| Height Error<br>Indication Band | The screen indicates that you are on <i>Target Height</i> based on this setting. <b>Note</b> : This setting is for on-screen indication and does not affect performance.                                                                                                    |
| Maximum Target<br>Height        | The maximum height <i>Target Height</i> can be set to.                                                                                                    |
| Minimum Target<br>Height        | The minimum height <i>Target Height</i> can be set to. On a multi-sensor control zone, this setting is used as a minimum height for the average of the system. For quicker performance, set this value close to the <i>Target Height</i> setting.                                                                                                    |
| Target Height<br>Step           | The distance that the target height will move when you tap <b>Increase</b> or <b>Decrease</b> .                                                                                                    |
| System<br>Aggressiveness        | The aggressiveness for the Boom Height Control system. A higher number is more aggressive and a lower number is less aggressive.                                                                                                    |

### **Calibration**

- In the Height Control screen, tap Hydraulic Valve Calibration.
- In the Hydraulic Valve Calibration screen, tap the zone you want to select.
- In the Calibration screen (in this example the Left Valve Calibration screen), tap Deadband and Slope to enter the calibration:

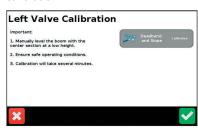

4. In the Deadband Calibration screen, tap to start the calibration process:

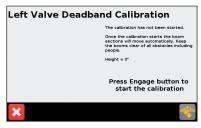

5. Repeat Step 2 through Step 4 until all zones are calibrated and then tap .

## **Operation**

#### **Enabling control zones**

To enable a control zone, tap the individual control zone button.

To enable all zones, tap the center **Enable All** button.

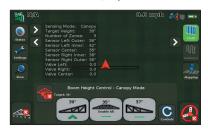

**Note**: The **Enable All** button is available only when the system is not engaged and all zones are disabled.

### **Engaging enabled zones**

The Engage button is yellow when all zones are enabled.

The buttons for the enabled zones are also yellow.

To engage the system, tap the Engage button .

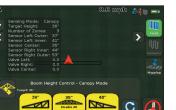

**Note**: If all zones are enabled, but not engaged, for 30 seconds, Boom Height Control will disable the zones as a safety measure. Before engaging the system, you must re-enable the zones.

The first time that you tap the Engage button after the display is turned on, the following safety message appears:

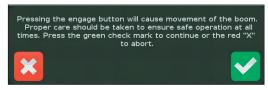

In the safety message screen, do one of the following:

- Tap to engage the enabled zones.
- Tap X if you do not want to engage the zones.

With any zones engaged:

- The buttons for the engaged zones turn green.
- The Engage button changes to green.

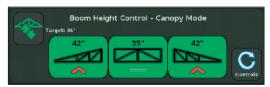

A symbol on the buttons (for example, a red arrow ^) indicates the direction that the zone is from the target height:

- Green bar: Zone is close to the target height.
- Yellow arrow: Zone is slightly off the target height.
- Red arrow: Zone is considerably off the target height.

#### **Disengaging zones**

- To disengage individual zones, tap the green button for each zone separately.
- To disengage all zones at once, tap the green Engage button

#### **Controls**

To change the *Target Height* and *Aggressiveness*, tap the **Controls** button .

The following control panel appears:

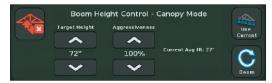

You can now do the following:

- To adjust the target height, tap the increase or decrease arrows below the *Target Height* heading.
- To adjust the aggressiveness of the system, tap the increase or decrease arrows below the *Aggressiveness* heading.
- To set the Target Height to the current height, tap the Use Current hutton.
- To return to the sections view, tap the **Boom** button **©**.

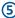

## **CFX-750™ Display with Boom Height Control**

**Quick Reference Card** 

## **Vehicle Boom Switch Operation**

| If the system is  | То                     | Do the following                                                        |
|-------------------|------------------------|-------------------------------------------------------------------------|
| Armed             | Engage all armed zones | Double tap down on left, right, or center button                        |
| Armed and Engaged | Disengage Left Boom    | Single tap down on left boom Single tap up on left boom                 |
|                   | Disengage right boom   | Single tap down on right boom Single tap up on right boom               |
|                   | Disengage all zones    | Single tap up on center  Double tap up on left, right, or center button |

## Preparing the system for transporting the vehicle or for folding the booms

**Note**: If the center boom section is raised for 3 seconds using joystick input, Boom Height Control is disabled as a safety feature for folding the boom.

- 1. Disable all sections. Either tap each section individually or tap (if it is available).
- 2. Push the **E-Stop** button to disable the system.
- 4. Follow the equipment manufacturer's recommendations to fold the booms or transport the vehicle.

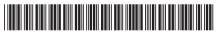

P/N 84760-00-ENG-B

© 2010 - 2013. Trimble Navigation Limited. All rights reserved. Trimble and the Globe and Triangle logo are trademarks of Trimble Navigation Limited, registered in the United States and in other countries. CFX-750 and Field-IQ are trademarks of Trimble Navigation Limited. Version 3.00, Rev B (March 2013)

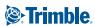